# QR Coded Tags & CrateScan App

#### Downloading The CrateScan App

To read your tags you will need to download the AsureQuality CrateScan App onto your smart phone or tablet. You can do this via iPhone or Android devices following the below steps:

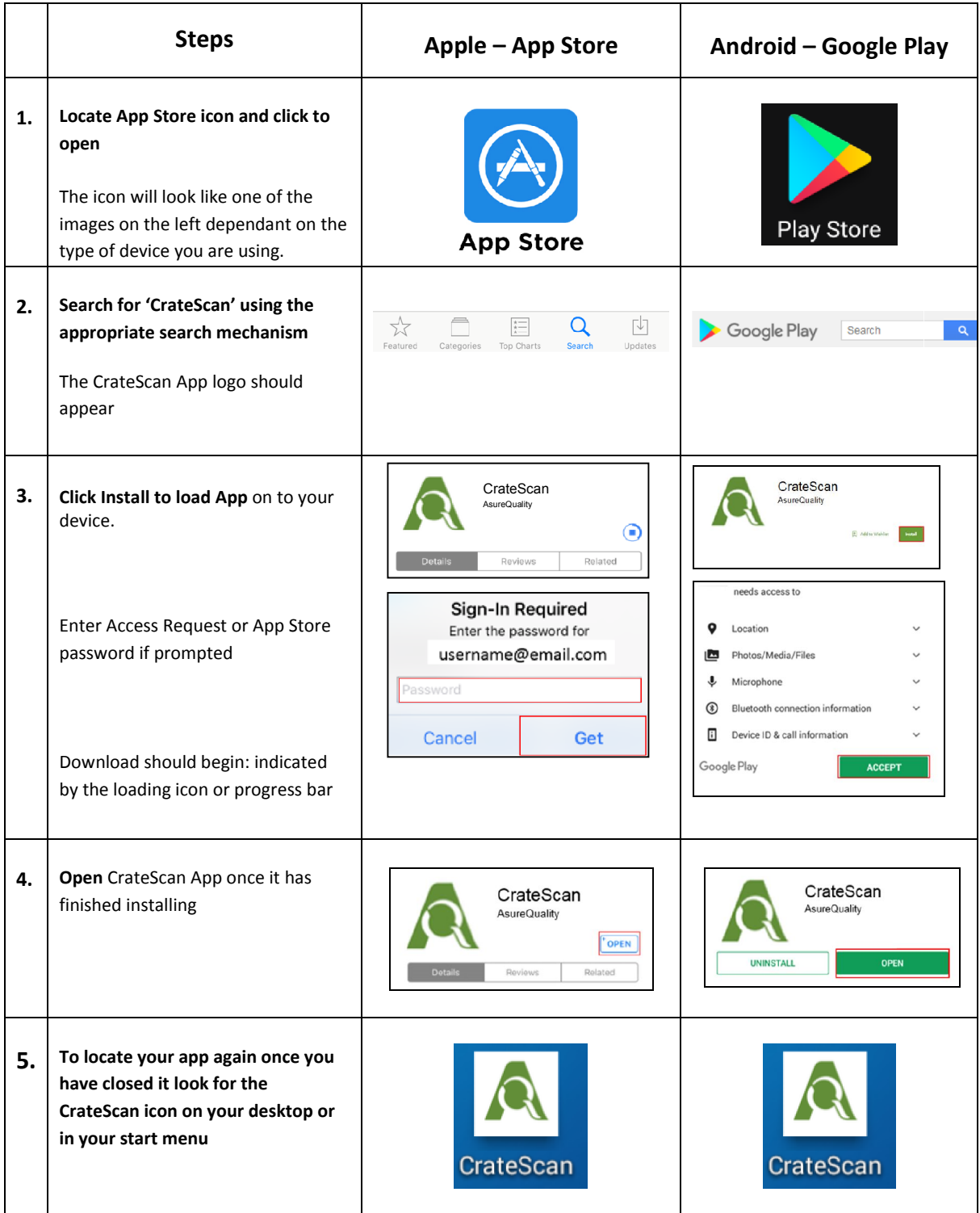

# How to read a Crates QR Coded Tag

You will have to scan a crates QR Coded tag to see what information we have on file for each of them. This will also tell you if the crate is due for an NZLTA Site Check or an RTF Crate Inspection. If an NZLTA Site Check audit is due you must also scan the driver's licence to determine whether he is in our NZLTA driver register.

# How to read CrateScan data

Once you have clicked on the CrateScan App logo the app will load and you will come to the scanning screen which looks like this:

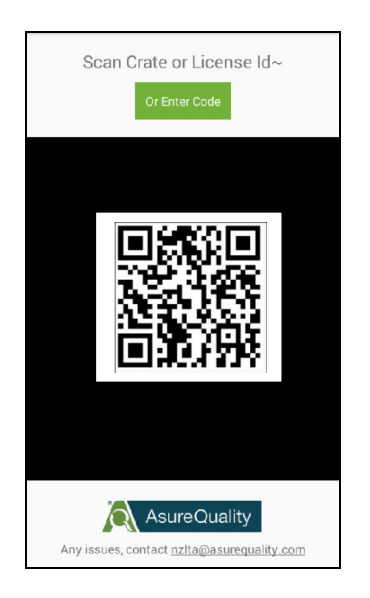

*You will need to hover your phone over the barcode you wish to scan, keeping the barcode located in the central viewing window and keeping it steady, until the app recognises and reads the barcode. Your phone may make a noise or vibrate when this happens depending on your settings, or a message will display advising the app is checking the database. If the scan mechanism does not work you can click the green 'or enter code' button to the top of the screen and enter the search data manually. Please be patient, the App may take a number of seconds to read the QR code. If you are reading a driver's licence it is best to put it on a flat surface so the barcode scanner can focus adequately.*

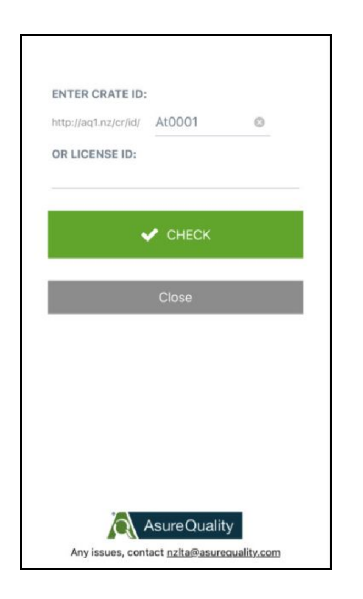

*This is the manual search screen you can use should your scan mechanism not function. You can type in either the crate QR code (AQxxxx) or driver's licence number and click 'CHECK'.*

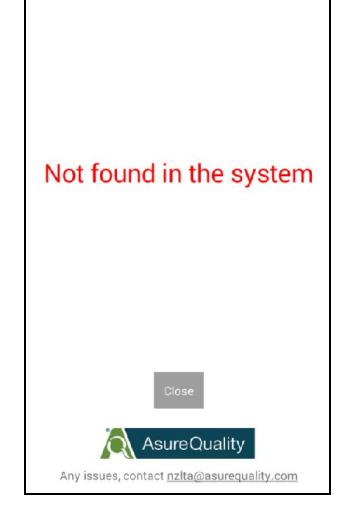

*If you scan your QR tag or driver's licence and see this screen displayed it indicates that the QR code/barcode is not recognised or does not exist in our system.*

# Reading Crate QR Tags

*When you scan a QR Coded Tag you should reach a screen which looks similar to the examples on the left. The data can be interpreted as below.*

#### *The top section of the screen pertains to RTF crate inspection history:*

*Certified – Green – This indicates that the crate is certified under the RTF Crate Accreditation Programme and has no Corrective Action Requests (CARs) outstanding.*

*Certified – Red – The crate is certified but there is an outstanding critical CAR against it, or unclosed CARs which have been escalated to critical as they have passed their target date for closure. This must be notified to the NZLTA Technical Coordinator who will advise relevant meat companies.*

*Crate ID – This is the QR Code assigned to your crate Manufacturer – Indicates the crates ID which must match the manufacturer's plaque on the crate.*

*RTF Inspection Date – Indicates the last date crate was inspected. If this date is over 18 months ago an RTF inspection must be carried out.*

## *The bottom section of the screen contains NZLTA information:*

*Really Good Transport Ltd – Green – This identifies the transport operator who owns the crate. Green indicates that the operator is registered with the NZLTA Programme.*

*Really Good Transport Ltd - Red – This identifies the transport operator who owns the crate. Red shows that the company is not registered with NZLTA, or that they have been suspended from the programme due to outstanding Corrective Action Requests.*

*NZLTA Supplier ID – Indicates the Transport Operator supplier ID, this must be entered correctly on your ODK form NZLTA Site Check Date – Indicates the last date the crate underwent a random on plant NZLTA Audit. If this date is over 3 months ago an NZLTA Site Check must be carried out.*

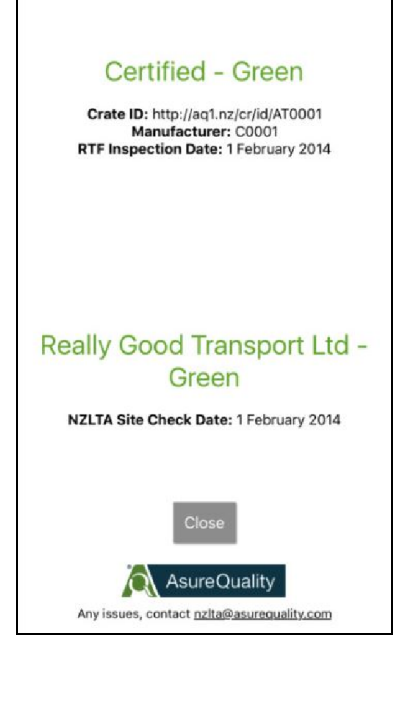

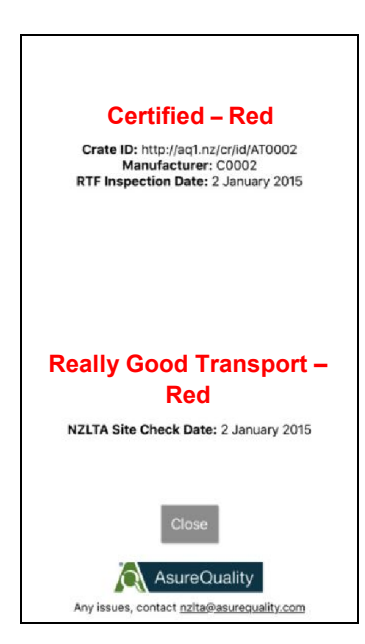

# Reading driver's licences

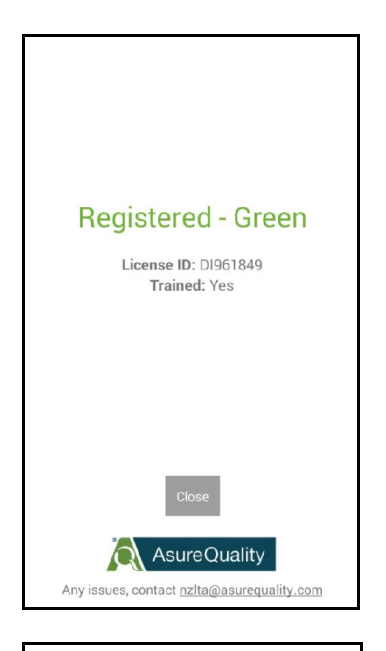

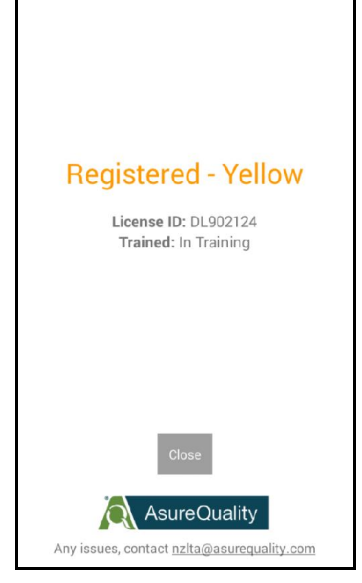

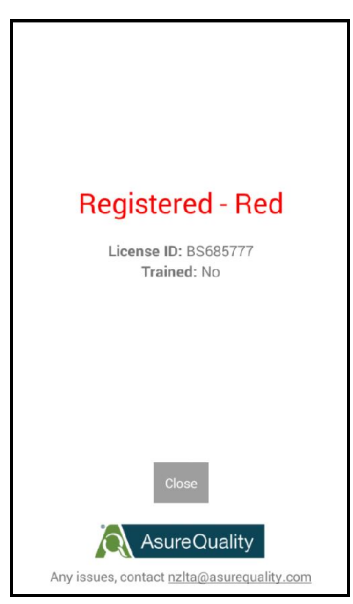

*This display indicates that the driver has undergone animal welfare training, and all required documentation has been submitted to NZLTA. This driver is therefore registered with NZLTA.*

*This display indicates that the driver is 'in-training' which means they are undergoing an induction process with their employer, and are awaiting animal welfare training. Driver 'intraining' status is only available for a period of 6 months, after which time the driver will revert to untrained and therefore not NZLTA registered.*

*This display indicates that the driver has not undergone animal welfare training, or the required documentation has not been submitted to NZLTA. This driver is therefore not registered with NZLTA.*